# HP Data Protector A.06.10 MPE/iX system user guide [Build 500]

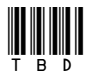

Part number: TBD First edition: TBD Month 2008

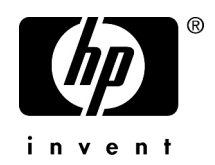

#### Legal and notice information

© Copyright 1999, 2008 Hewlett-Packard Development Company, L.P.

Confidential computer software. Valid license from HP required for possession, use or copying. Consistent with FAR 12.211 and 12.212, Commercial Computer Software, Computer Software Documentation, and Technical Data for Commercial Items are licensed to the U.S. Government under vendor's standard commercial license.

The information contained herein is subject to change without notice. The only warranties for HP products and services are set forth in the express warranty statements accompanying such products and services. Nothing herein should be construed as constituting an additional warranty. HP shall not be liable for technical or editorial errors or omissions contained herein.

Intel, Itanium, Pentium, Intel Inside, and the Intel Inside logo are trademarks or registered trademarks of Intel Corporation or its subsidiaries in the United States and other countries.

Microsoft, Windows, Windows XP, and Windows NT are U.S. registered trademarks of Microsoft Corporation.

Adobe and Acrobat are trademarks of Adobe Systems Incorporated.

Java is a US trademark of Sun Microsystems, Inc.

Oracle is a registered US trademark of Oracle Corporation, Redwood City, California.

UNIX is a registered trademark of The Open Group.

Printed in the US

# Contents

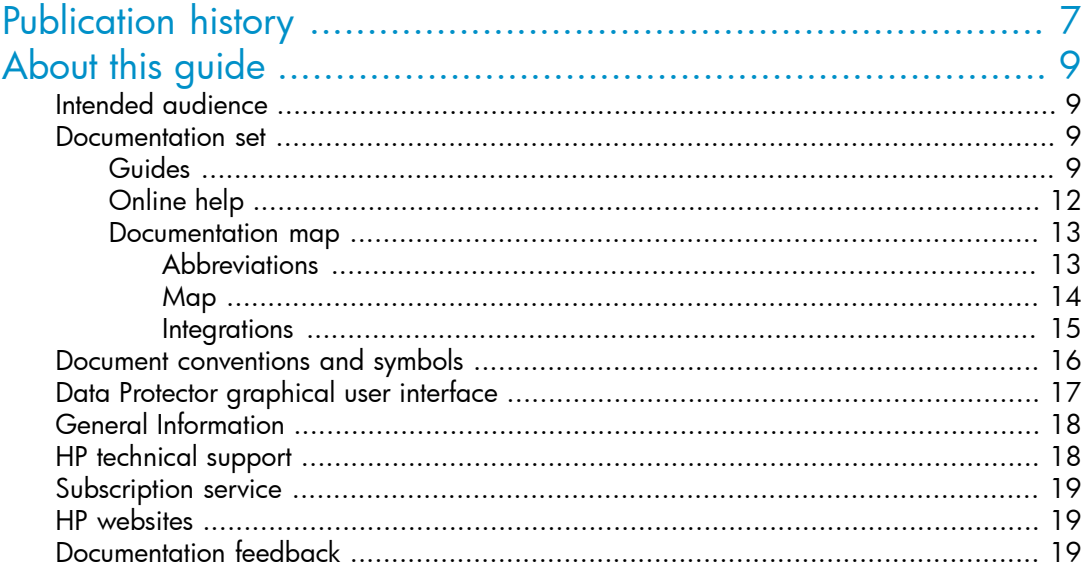

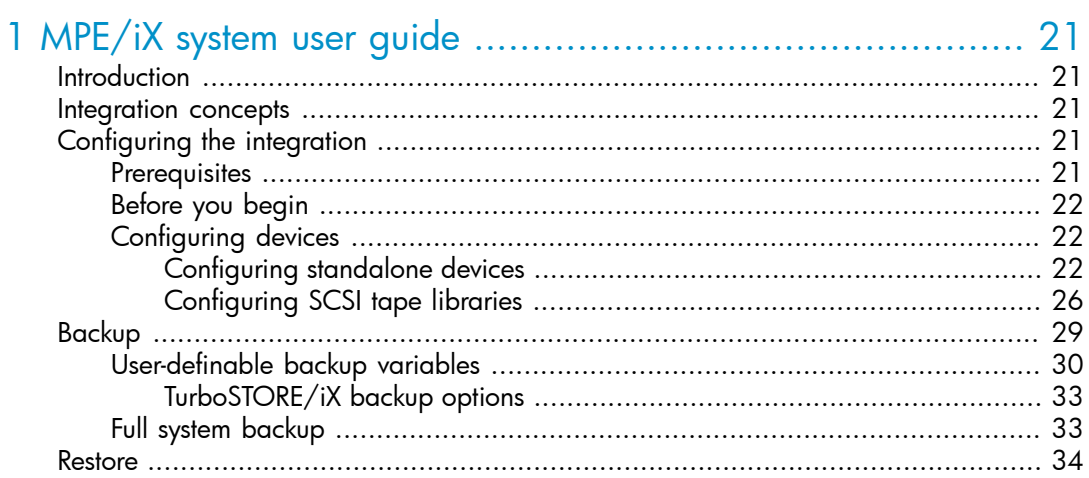

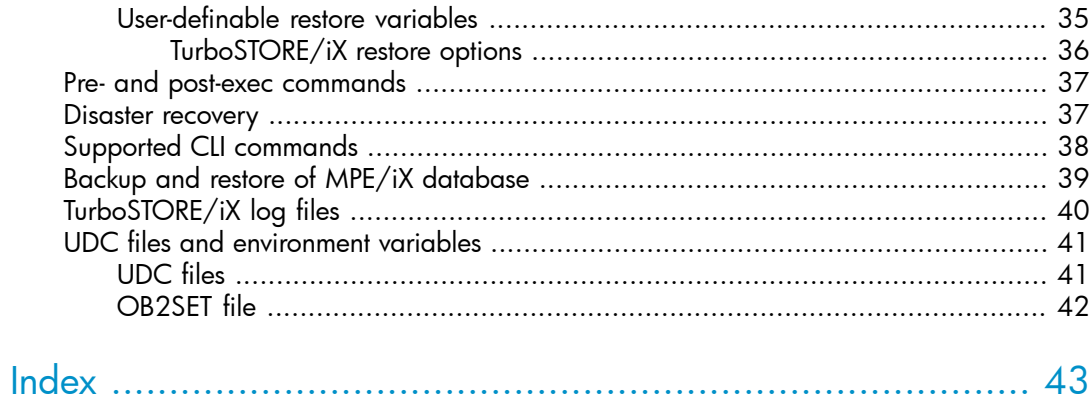

# Figures

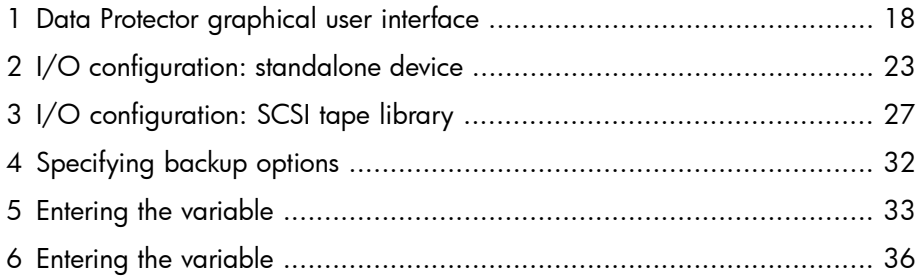

# **Tables**

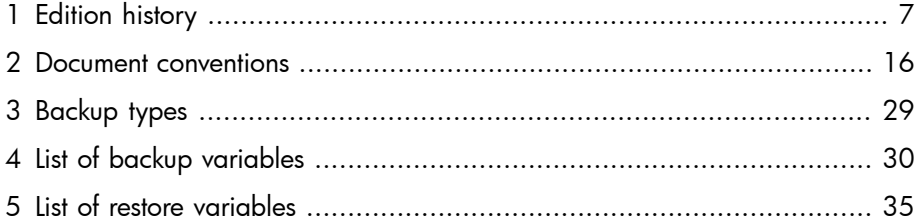

# <span id="page-6-0"></span>**Publication history**

Guide updates may be issued between editions to correct errors or document product changes. To ensure that you receive updated or new editions, subscribe to the appropriate product support service. See your HP sales representative for details.

#### <span id="page-6-1"></span>**Table 1 Edition history**

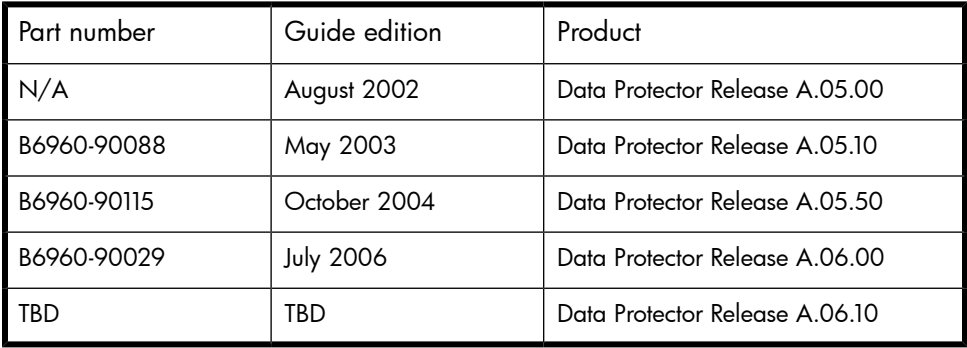

# <span id="page-8-0"></span>**About this guide**

<span id="page-8-1"></span>This guide describes how to configure and use Data Protector with MPE/iX systems.

# Intended audience

<span id="page-8-4"></span>This guide is intended for backup administrators responsible for planning, setting up, and maintaining network backups. It assumes you are familiar with:

- **Basic Data Protector functionality**
- MPE/iX system administration

<span id="page-8-2"></span>Conceptual information can be found in the *HP Data Protector concepts guide*, which is recommended to fully understand the fundamentals and the model of Data Protector.

# Documentation set

<span id="page-8-5"></span><span id="page-8-3"></span>Other documents and online Help provide related information.

## Guides

<span id="page-8-6"></span>Data Protector guides are available in printed format and in PDF format. Install the PDF files during the Data Protector setup procedure by selecting the English documentation and Help component on Windows or the OB2-DOCS component on UNIX. Once installed, the guides reside in the *Data\_Protector\_home*\docs directory on Windows and in the /opt/omni/doc/C/ directory on UNIX.

You can find these documents from the Manuals page of the HP Business Support Center website:

#### <http://www.hp.com/support/manuals>

In the Storage section, click **Storage Software** and then select your product.

• *HP Data Protector concepts guide*

This guide describes Data Protector concepts and provides background information on how Data Protector works. It is intended to be used with the task-oriented online Help.

• *HP Data Protector installation and licensing guide*

This guide describes how to install the Data Protector software, taking into account the operating system and architecture of your environment. This guide also gives details on how to upgrade Data Protector, as well as how to obtain the proper licenses for your environment.

• *HP Data Protector troubleshooting guide*

This guide describes how to troubleshoot problems you may encounter when using Data Protector.

• *HP Data Protector disaster recovery guide*

This guide describes how to plan, prepare for, test and perform a disaster recovery.

• *HP Data Protector integration guides*

These guides describe how to configure and use Data Protector to back up and restore various databases and applications. They are intended for backup administrators or operators. There are four guides:

• *HP Data Protector integration guide for Microsoft applications: SQL Server, SharePoint Portal Server, Exchange Server, and Volume Shadow Copy Service*

This guide describes the integrations of Data Protector with the following Microsoft applications: Microsoft Exchange Server, Microsoft SQL Server, and Volume Shadow Copy Service.

• *HP Data Protector integration guide for Oracle and SAP*

This guide describes the integrations of Data Protector with Oracle, SAP R3, and SAP DB.

• *HP Data Protector integration guide for IBM applications: Informix, DB2, and Lotus Notes/Domino*

This guide describes the integrations of Data Protector with the following IBM applications: Informix Server, IBM DB2, and Lotus Notes/Domino Server.

• *HP Data Protector integration guide for Sybase, Network Node Manager, Network Data Management Protocol, and VMware*

This guide describes the integrations of Data Protector with Sybase, Network Node Manager, Network Data Management Protocol, and VMware.

• *HP Data Protector integration guide for HP Service Information Portal*

This guide describes how to install, configure, and use the integration of Data Protector with HP Service Information Portal. It is intended for backup administrators. It discusses how to use the OpenView applications for Data Protector service management.

• *HP Data Protector integration guide for HP Reporter*

This manual describes how to install, configure, and use the integration of Data Protector with HP Reporter software. It is intended for backup administrators. It discusses how to use the applications for Data Protector service management.

- *HP Data Protector integration guide for HP Operations Manager for UNIX* This guide describes how to monitor and manage the health and performance of the Data Protector environment with HP Operations Manager software software and HP Service Navigator on UNIX.
- *HP Data Protector integration guide for HP Operations Manager for Windows* This guide describes how to monitor and manage the health and performance of the Data Protector environment with HP Operations Manager software software and HP Service Navigator on Windows.

There are two versions of the guide:

- for OVO 7.1 x, 7.2 x
- for OVO 7.5
- *HP Data Protector software integration guide for HP Performance Manager software and HP Performance Agent software*

This guide provides information about how to monitor and manage the health and performance of the Data Protector environment with HP Performance Manager (PM) software and HP Performance Agent (PA) software on Windows, HP-UX, Solaris and Linux.

• *HP Data Protector zero downtime backup concepts guide*

This guide describes Data Protector zero downtime backup and instant recovery concepts and provides background information on how Data Protector works in a zero downtime backup environment. It is intended to be used with the task-oriented *HP Data Protector zero downtime backup administrator's guide* and the *HP Data Protector zero downtime backup integration guide*.

• *HP Data Protector zero downtime backup administrator's guide*

This guide describes how to configure and use the integration of Data Protector with HP StorageWorks Virtual Array, HP StorageWorks Enterprise Virtual Array, EMC Symmetrix Remote Data Facility and TimeFinder, and HP StorageWorks Disk Array XP. It is intended for backup administrators or operators. It covers the zero downtime backup, instant recovery, and the restore of filesystems and disk images.

• *HP Data Protector zero downtime backup integration guide*

This guide describes how to configure and use Data Protector to perform zero downtime backup, instant recovery, and standard restore of Oracle, SAP R/3, Microsoft Exchange Server, and Microsoft SQL Server databases. The guide also describes how to configure and use Data Protector to perform backup and restore using the Microsoft Volume Shadow Copy Service.

• *HP Data Protector MPE/iX system user guide*

This guide describes how to configure MPE/iX clients and how to back up and restore MPE/iX data.

• *HP Data Protector Media Operations user guide*

This guide provides tracking and management of offline storage media. It is intended for network administrators responsible for maintaining and backing up systems. It describes the tasks of installing and configuring the application, performing daily media operations and producing reports.

• *HP Data Protector product announcements, software notes, and references*

This guide gives a description of new features of HP Data Protector A.06.10. It also provides information on supported configurations (devices, platforms and online database integrations, SAN, and ZDB), required patches, and limitations, as well as known problems and workarounds. An updated version of the supported configurations is available at <http://www.hp.com/support/manuals>

There are also four other *Product announcements, software notes and references*, which serve a similar purpose for the following:

- HP Operations Manager software software UNIX integration
- HP Operations Manager software software Windows integration
- HP Service Information Portal and HP Reporter software
- <span id="page-11-0"></span>• HP Performance Manager software and HP Performance Agent integration
- HP Media Operations

# Online help

Data Protector provides context-sensitive (F1) Help and Help Topics for Windows and UNIX platforms.

You can access the online help from the top-level directory on the installation DVD without installing Data Protector:

- **Windows:** Unzip DP\_help.zip and open DP\_help.chm.
- **UNIX**: Unpack the zipped tar file DP help.tar.gz, and access the online help system through DP\_help.htm.

## <span id="page-12-1"></span><span id="page-12-0"></span>Documentation map

#### **Abbreviations**

Abbreviations in the documentation map that follows are explained below. The guide titles are all preceded by the words "HP Data Protector".

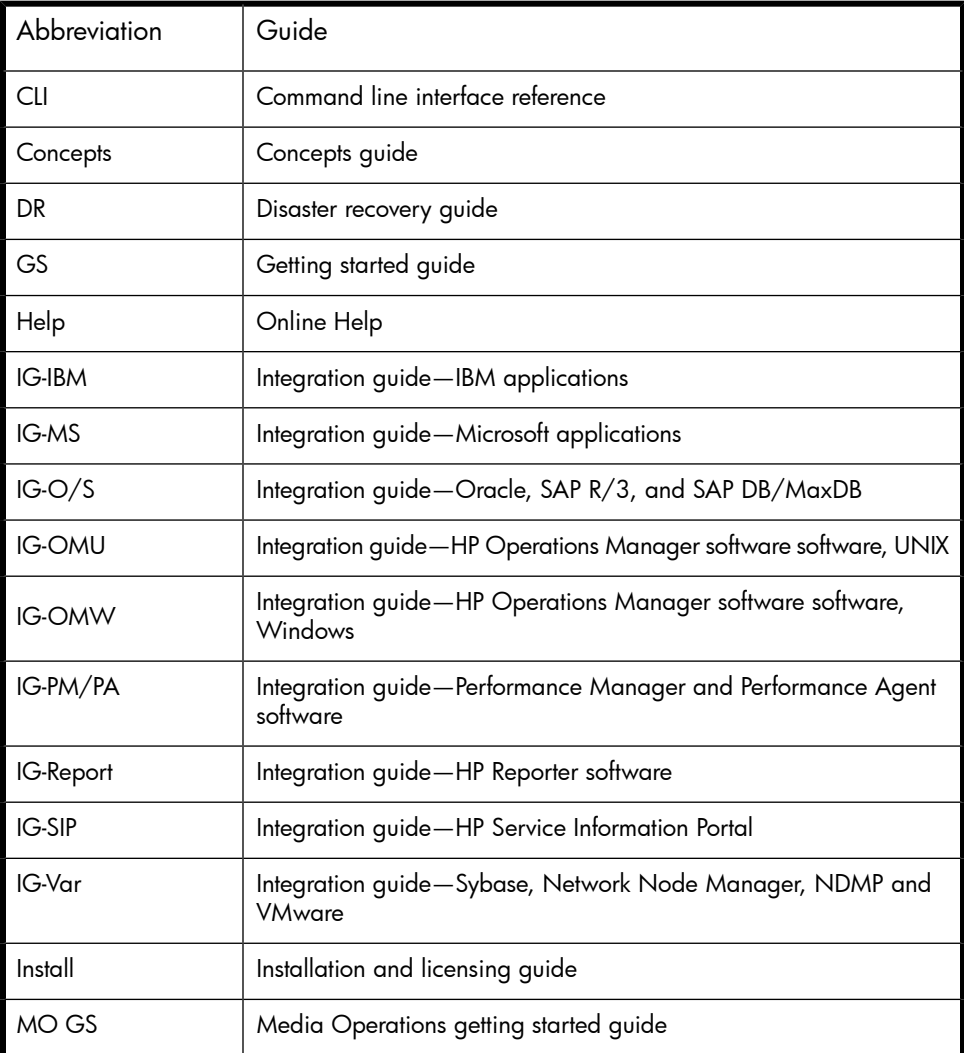

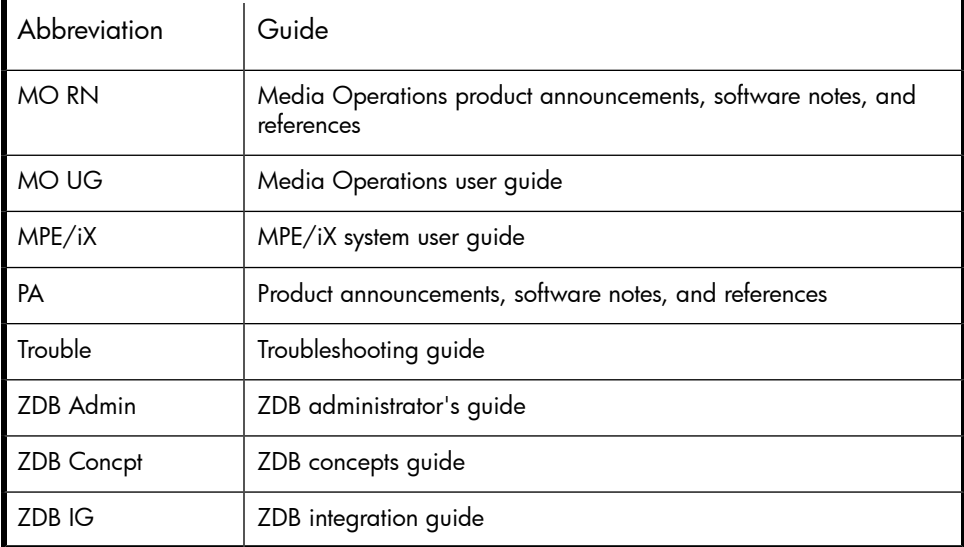

# <span id="page-13-0"></span>Map

The following table shows where to find information of different kinds. Shaded squares are a good place to look first.

### **Integrations**

<span id="page-14-0"></span>Look in these guides for details of the following integrations:

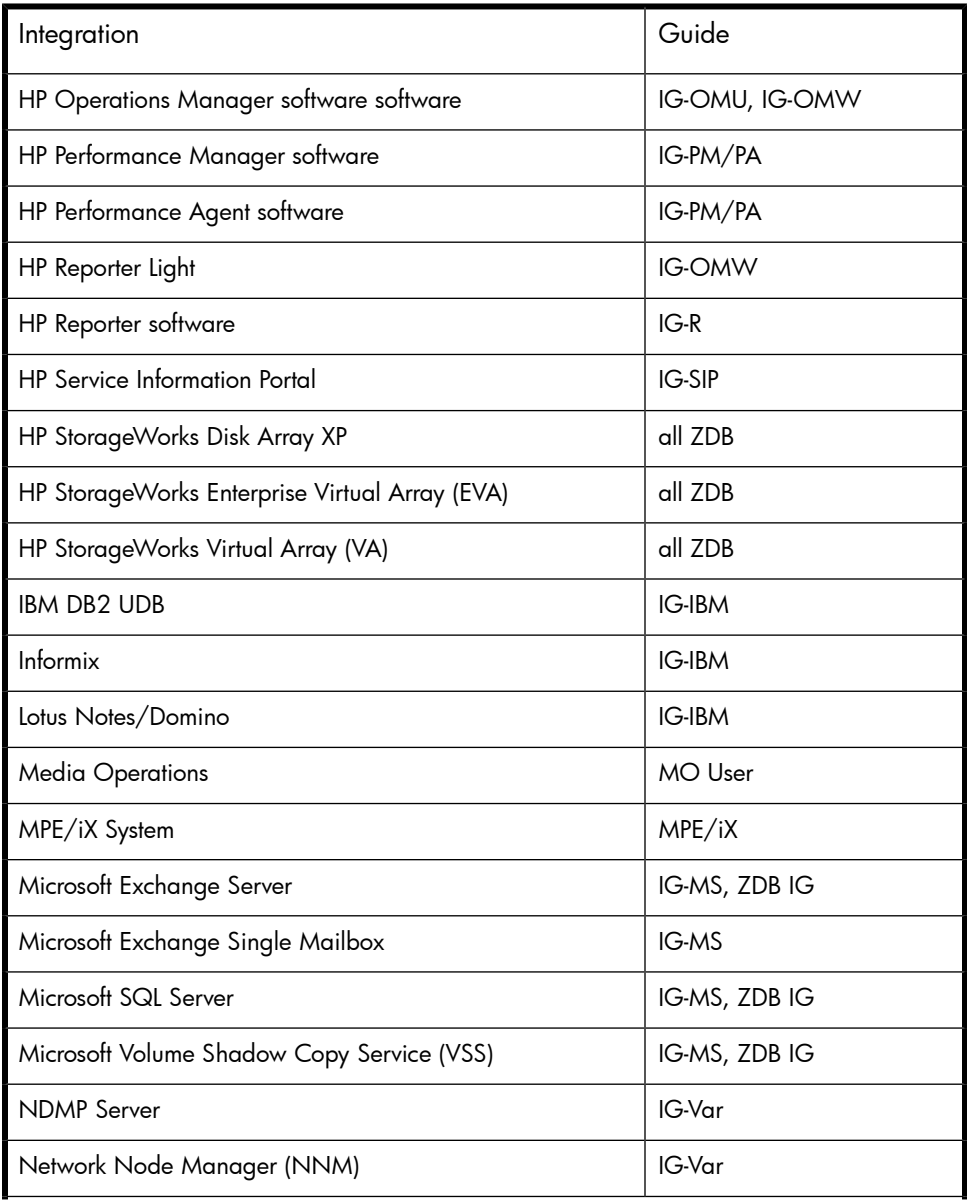

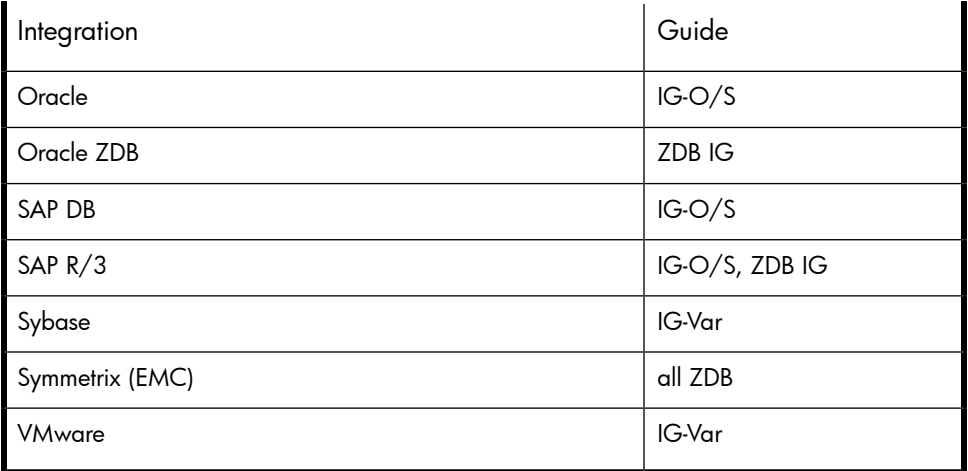

# <span id="page-15-0"></span>Document conventions and symbols

#### <span id="page-15-2"></span><span id="page-15-1"></span>**Table 2 Document conventions**

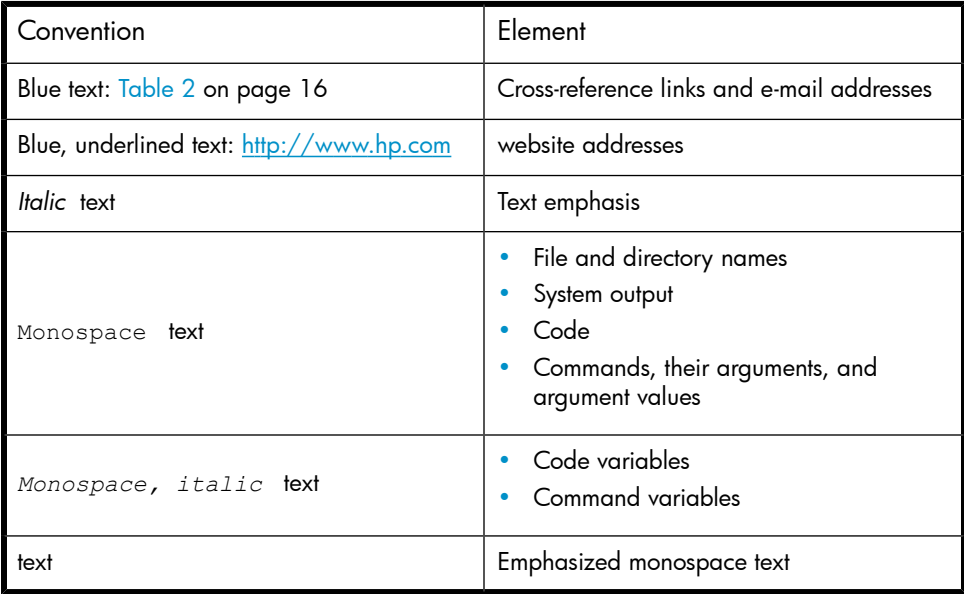

#### $\Delta$  CAUTION:

Indicates that failure to follow directions could result in damage to equipment or data.

#### **IMPORTANT:**

Provides clarifying information or specific instructions.

#### **E** NOTE:

Provides additional information.

#### **立**: TIP:

<span id="page-16-0"></span>Provides helpful hints and shortcuts.

# Data Protector graphical user interface

Data Protector provides a cross-platform (Windows and UNIX) graphical user interface. You can use the original Data Protector GUI or the Data Protector Java GUI. Refer to the online Help for information about the Data Protector graphical user interface.

<span id="page-17-2"></span>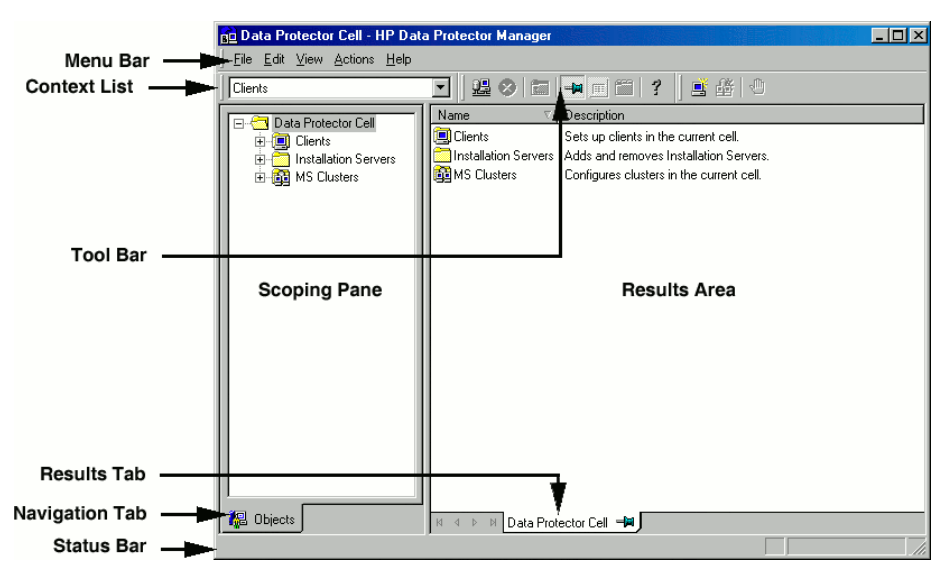

#### <span id="page-17-0"></span>**Figure 1 Data Protector graphical user interface**

# General Information

<span id="page-17-3"></span><span id="page-17-1"></span>General information about Data Protector can be found at [http://www.hp.com/go/](http://www.hp.com/go/dataprotector) [dataprotector](http://www.hp.com/go/dataprotector).

# HP technical support

For worldwide technical support information, see the HP support website:

<http://www.hp.com/support>

Before contacting HP, collect the following information:

- Product model names and numbers
- Technical support registration number (if applicable)
- Product serial numbers
- Error messages
- Operating system type and revision level
- Detailed questions

# <span id="page-18-0"></span>Subscription service

<span id="page-18-4"></span>HP recommends that you register your product at the Subscriber's Choice for Business website:

<http://www.hp.com/go/e-updates>

<span id="page-18-1"></span>After registering, you will receive e-mail notification of product enhancements, new driver versions, firmware updates, and other product resources.

# HP websites

<span id="page-18-5"></span>For additional information, see the following HP websites:

- <http://www.hp.com>
- <http://www.hp.com/go/software>
- [http://www.hp.com/service\\_locator](http://www.hp.com/service_locator)
- <span id="page-18-2"></span>• <http://www.hp.com/support/manuals>
- <span id="page-18-3"></span>• <http://www.hp.com/support/downloads>

# Documentation feedback

HP welcomes your feedback.

To make comments and suggestions about product documentation, please send a message to AppRM.DocFeedback@hp.com. All submissions become the property of HP.

# <span id="page-20-0"></span>**1 MPE/iX system user guide**

# <span id="page-20-1"></span>**Introduction**

<span id="page-20-6"></span>This chapter explains how to configure and use the Data Protector MPE/iX integration. It describes concepts and methods you need to understand to back up and restore the following MPE/iX data:

- User files and directories
- System files
- Filesystem directories

<span id="page-20-5"></span><span id="page-20-2"></span>This chapter provides information specific to the Data Protector MPE/iX integration. For general Data Protector procedures and options, see the online Help.

# Integration concepts

<span id="page-20-3"></span>The Data Protector MPE/iX integration uses TurboSTORE/iX backup utility to initiate backup and restore. TurboSTORE/iX APIs are bundled with filesystem and use TurboSTORE/iX internally to back up and restore MPE/iX files. Among the other MPE/iX files, these APIs provide access to specific MPE/iX database files (ALLBASE/SQL and TurboIMAGE/XL) and POSIX filesystem files.

# <span id="page-20-7"></span><span id="page-20-4"></span>Configuring the integration

#### **Prerequisites**

• Ensure that you have correctly installed and configured Data Protector. You need to have at least 15 MB of available disk space (5 MB for the installation package and 10 MB for the installation itself). See the *HP Data Protector installation and licensing guide* for instructions on how to install Data Protector in various architectures.

- For an up-to-date list of supported versions, platforms, devices, required patches and other information, see the *HP Data Protector product announcements, software notes, and references* or [http://www.hp.com/support/manuals.](http://www.hp.com/support/manuals)
- Ensure that TurboSTORE/iX or TurboSTORE/iX 7x24 True-Online is installed on your system.
- Ensure that TCP/IP protocol is installed and configured.

<span id="page-21-0"></span>For a list of supported platforms and general Data Protector and MPE/iX-specific limitations, see the *HP Data Protector product announcements, software notes, and references*.

## Before you begin

- Configure devices and media for use with Data Protector. See ["Configuring](#page-21-1) devices" on page 22 for instructions.
- To use backup devices connected to MPE/iX system, install the General Media Agent.
- <span id="page-21-1"></span>• Install the MPE/iX Disk Agent and configure the JINETD. NET. SYS file on all supported MPE/iX systems.
- <span id="page-21-3"></span>• Enable the name resolving mechanism (DNS of host files).

# Configuring devices

<span id="page-21-2"></span>This section describes how to configure standalone devices and SCSI tape libraries on MPE/iX.

#### Configuring standalone devices

**1.** Connect a device to the system.

- **2.** Write down tape I/O Configuration from the ISL utility MAPPER.
	- **a.** Press CTRL B to put the system in control mode.
	- **b.** Enter TC and press **RETURN** to soft reset the system.
	- **c.** Press any key to override the autoboot.
	- **d.** Enter Y for Boot from the primary boot path (Y or N)? or if prompt shows BO PRI. Press RETURN.
	- **e.** Enter Y for Interact with IPL (Y/N)?.
	- **f.** At the ISL prompt, enter: ISL>ODE ODE>MAPPER MAPPER>RUN
	- **g.** After MAPPER scans system I/O configuration, you get the output similar to the following:

<span id="page-22-0"></span>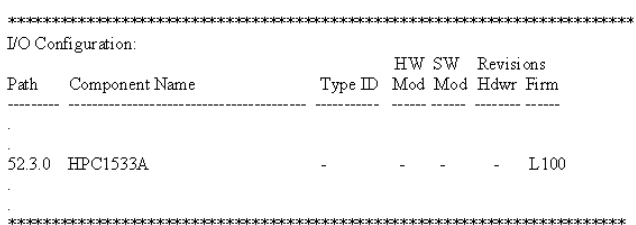

#### **Figure 2 I/O configuration: standalone device**

Find the tape device and write down the I/O path and component name.

**3.** Restart the system and log in.

#### **E** NOTE:

Do not stream jobs or start network interface and network services.

4. Run the SYSGEN utility, IO subsystem:

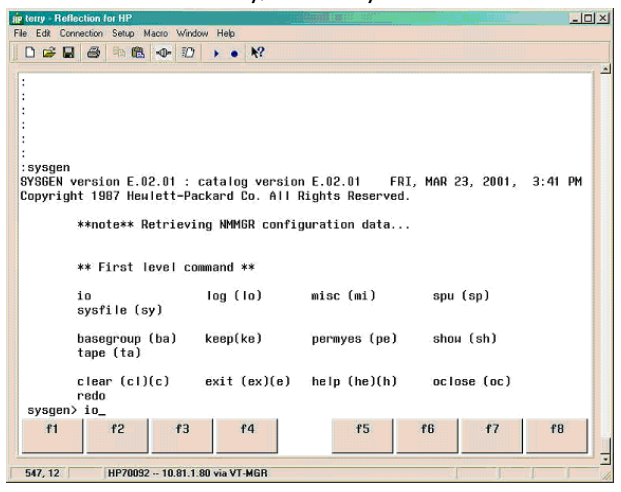

- **5.** For a standalone (DDS) device, add:
	- Path for device and identify it as PSEUDO:

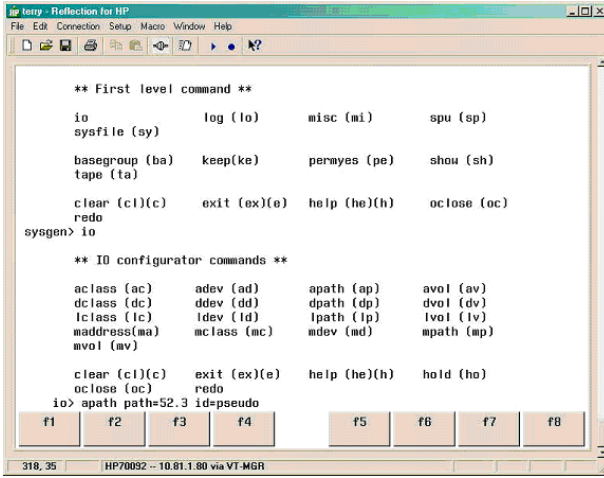

• Tape drive device (always on path address ending with 0), set ID and mode as AUTOREPLY:

IO>ADEV LDEV=30 PATH=52.3.0 ID=HPC1533A MODE=AUTOREPLY

• Autochanger (robotics) device and identify it as PICKER:

```
IO>ADEV LDEV=31 PATH=52.3.1 ID=PICKER
```
The MAPPER utility lists the path number (for example, PATH=52.3) and ID for the device (use the first word from Component Name, for example ID=HPC1533A).

The LDEV number is any free number from 1-255. You can check already used numbers by listing all devices with SYSGEN, IO subsystem, or the showdev command:

```
:SYSGEN
SYSGEN>IO
IO>LDEV
:SHOWDEV
```
The path address for autochanger is usually the path address for tape +1.

#### $\mathbb{R}$  NOTE:

For SCSI devices, use PSEUDO as the device identifier.

**6.** Keep the new configuration and exit SYSGEN:

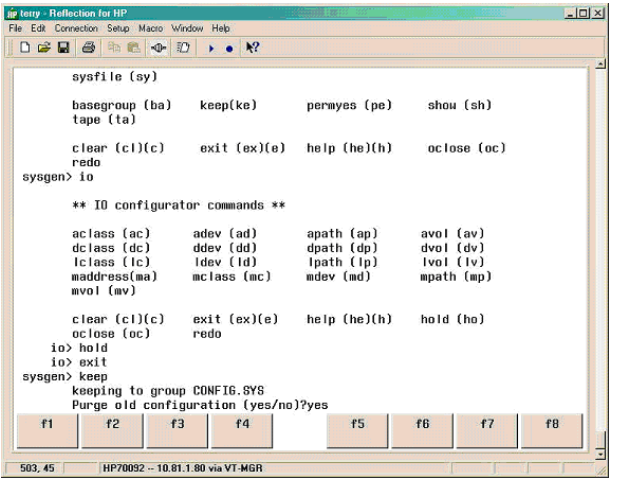

Enter Y for Purge old configuration (yes/no) ?.

**7.** Create a device link file using mknod:

:mknod "/dev/picker c 0 31" :mknod "/dev/drive c 0 30"

**8.** To verify the changes, restart the system.

<span id="page-25-0"></span>After you connected and configured standalone devices, configure them for use with Data Protector. For detailed steps, see the online Help index: "configuring standalone devices".

#### Configuring SCSI tape libraries

**1.** Connect a device to the system.

- **2.** Write down tape I/O Configuration from the ISL utility MAPPER.
	- **a.** Press CTRL B to put the system in control mode.
	- **b.** Enter TC and press **RETURN** to soft reset the system.
	- **c.** Press any key to override the autoboot.
	- **d.** Enter Y for Boot from the primary boot path (Y or N)? or if prompt shows BO PRI. Press RETURN.
	- **e.** Enter Y for Interact with IPL (Y/N)?.
	- **f.** At the ISL prompt, enter:

ISL>ODE ODE>MAPPER MAPPER>RUN

<span id="page-26-0"></span>**g.** After MAPPER scans system I/O configuration, you get the output similar to the following:

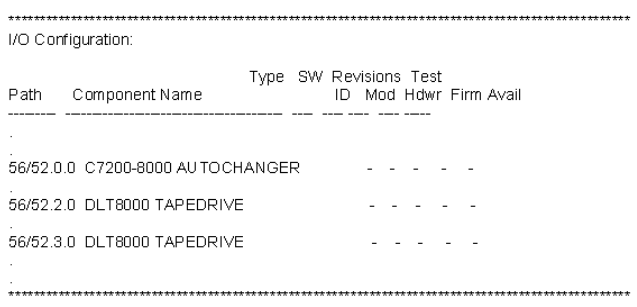

#### **Figure 3 I/O configuration: SCSI tape library**

Find the tape device and write down the I/O path and component name.

**3.** Restart the system and log in.

#### **NOTE:**

Do not stream jobs or start network interface and network services.

**4.** Run the SYSGEN utility, IO subsystem:

```
:SYSGEN
SYSGEN>IO
```
For a SCSI tape library (DLT) device, add:

• The path and device for autochanger:

```
IO>PATH PATH=56/52.0 ID=PSEUDO
IO>ADEV LDEV=30 PATH=56/52.0.0 ID=PICKER
```
• Paths and devices for tapes:

```
IO>APATH PATH=56/52.2 ID=PSEUDO
IO>ADEV LDEV=31 PATH=56/52.2.0 ID=DLT8000
MODE=AUTOREPLY
IO>APATH PATH=56/52.3 ID=PSEUDO
IO>ADEV LDEV=32 PATH=56/52.3.0 ID=DLT8000
MODE=AUTOREPLY
```
The MAPPER utility lists the path number (for example, PATH=56/52.0) and the device ID (use the first word from Component Name, for example ID=DLT8000).

The LDEV number is any free number from 1-255. You can check already used numbers by listing all devices with SYSGEN, IO subsystem, or the showdev command:

```
:SYSGEN
SYSGEN>IO
IO>LDEV
:SHOWDEV
```
The path address for autochanger is usually the path address for tape  $+1$ .

**5.** For path number (PATH=56/52.0-PATH=56/52.0.0) from MAPPER utility, for ID use the first word from Component Name (ID=DLT8000), for autochanger use PICKER (ID=PICKER) and for LDEV numbers use any free number from 1-255.

#### **EX NOTE:**

For SCSI devices, use PSEUDO as the device identifier.

**6.** Keep the new configuration and exit SYSGEN:

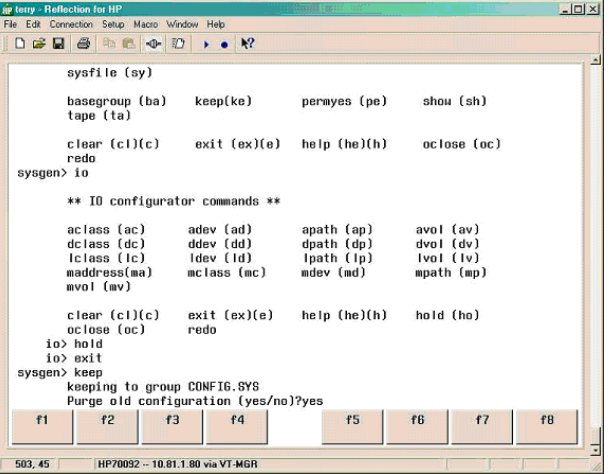

Enter Y for Purge old configuration (yes/no) ?.

**7.** Create a device link file using mknod:

```
:mknod "/dev/dlt picker c 0 30"
:mknod "/dev/dlt tape01 c 0 31"
:mknod "/dev/dlt_tape02 c 0 32"
```
<span id="page-28-0"></span>**8.** Restart the system to verify the changes.

After you connected and configured SCSI libraries, configure them for use with Data Protector. For detailed steps, see the online Help index: "configuring SCSI libraries".

# <span id="page-28-2"></span>Backup

<span id="page-28-3"></span><span id="page-28-1"></span>TurboSTORE/iX supports two backup types:

#### <span id="page-28-4"></span>**Table 3 Backup types**

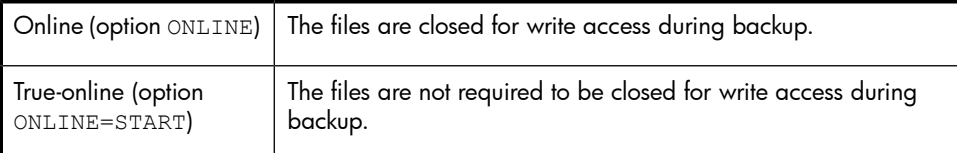

You perform an MPE/iX backup in the same way as the filesystem backup. For the procedure, see the online Help index: "creating backup specifications".

<span id="page-29-0"></span>Additionally, specify the supported MPE/iX backup options in the form of extended variables. See ["User-definable](#page-29-0) backup variables" on page 30.

## User-definable backup variables

<span id="page-29-2"></span>Set user-definable backup variables (a variable name and its value) to enable flexible operation of the Data Protector MPE/iX integration.

<span id="page-29-1"></span>[Table](#page-29-1) 4 on page 30 lists backup variables and their values.

#### **Table 4 List of backup variables**

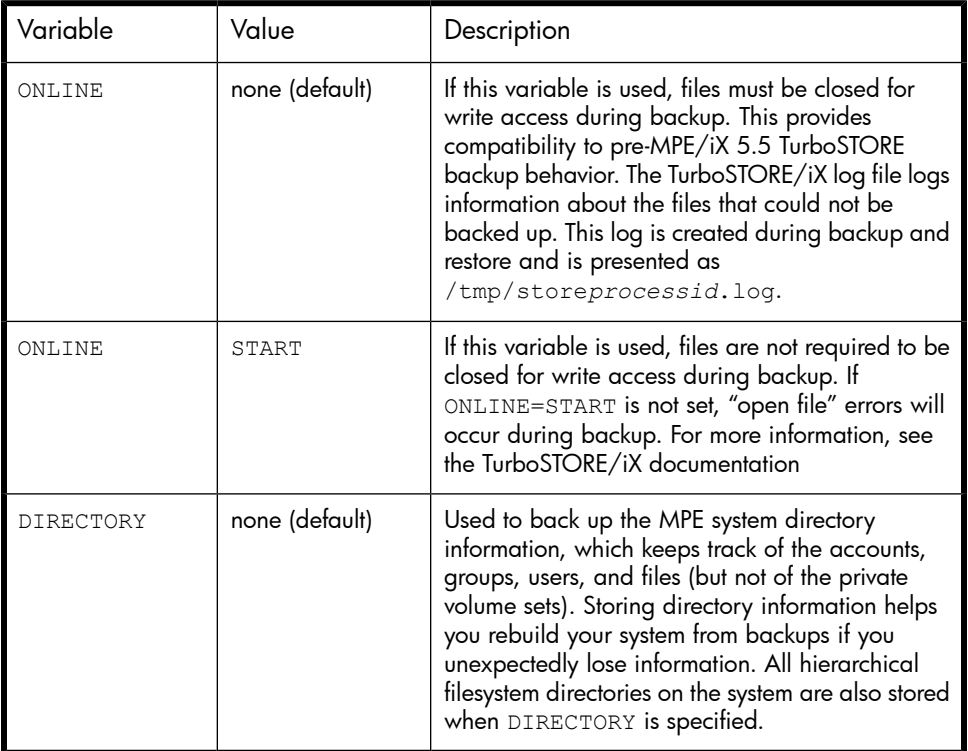

User-definable options depending on TurboSTORE/iX options are: DIRECTORY, ONLINE, ONLINE=START. These options are mapped to the same TurboSTORE/iX options.

#### Setting Backup Variables

- **1.** In the HP Data Protector, switch to the Backup context.
- **2.** In the Scoping Pane, expand Backup, and double-click Backup Specifications.
- **3.** Right-click the backup specification and select Properties from the pop-up menu.
- **4.** Click the Options tab, and then click Advanced under Filesystem Options.

**5.** Select Other from the Filesystem Options window, and then click Edit under User defined variables. See [Figure](#page-31-0) 4 on page 32.

<span id="page-31-0"></span>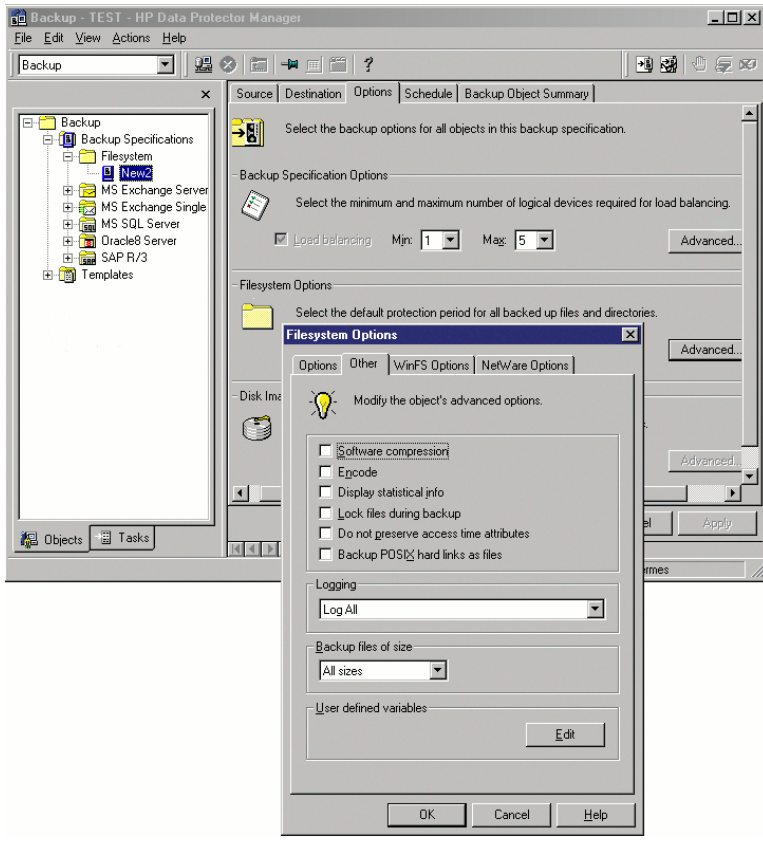

**Figure 4 Specifying backup options**

**6.** In the Advanced window, enter the supported MPE/iX variable, for example ONLINE with the value START. See [Figure](#page-32-2) 5 on page 33.

<span id="page-32-2"></span>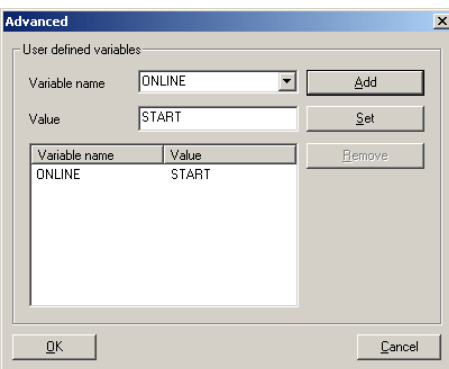

#### **Figure 5 Entering the variable**

<span id="page-32-4"></span><span id="page-32-0"></span>**7.** Click Add to add the new variable to the list.

#### TurboSTORE/iX backup options

See ["User-definable](#page-29-0) backup variables" on page 30 for the description of ONLINE, ONLINE=START, and DIRECTORY variables.

The following TurboSTORE/iX backup options are always used and cannot be disabled: ONVS, TREE, and DIRECTORY (if the whole volume set is checked for backup).

The following TurboSTORE/iX backup options cannot be used as they are replaced by the Data Protector functionality: DATE, PROGRESS, and STATISTICS.

<span id="page-32-3"></span><span id="page-32-1"></span>The following TurboSTORE/iX options are not supported: COMPRESS, FCRANGE, FILES, FULLDB, INTER, LOGVOLSET, MAXTAPEBUF, NOTIFY, ONERROR, PARALLEL, PARTIALDB, PURGE, RENAME, SPLITVS, STOREDIRECTORY, STORESET, and TRANSPORT.

## Full system backup

For full system backup, create two sets of tapes:

- SLT (system load tape) containing system parameters and I/O configuration
- Store tape containing user files and directories and system directory information

## Creating SLT

To create a SLT, run:

sysgen>TAPE (or sysgen>TA)

When the tape is created, you receive the message that boot backup was generated successfully. If an error occurs, a flashing TAPE ERROR message is issued to the console.

Create the SLT tape each time you make configuration changes.

For more information on SYSGEN, see the *System Startup, Configuration, and Shutdown Reference Manual*.

## Creating Store Tapes

To create a store tape, perform an MPE/iX backup in the same way as an ordinary backup. Additionally, specify the DIRECTORY option. This option stores the system directory information in the volset\_name\_DAF file on the medium. This is not a real permanent file as it does not physically exist on the system (it exists only on the medium).

#### **IZ** IMPORTANT:

All users and jobs must be logged off the system during backup. If you need to access files during backup, perform the true-online backup (ONLINE=START option).

<span id="page-33-1"></span><span id="page-33-0"></span>To specify the MPE/iX full backup options, make sure the user-definable variable DIRECTORY is specified in the backup options window. For the procedure, see ["User-definable](#page-29-0) backup variables" on page 30.

# Restore

To perform the restore, select the backed up objects and start the session. For details, see the online Help index keyword: "restore".

Besides standard restore options, Data Protector offers MPE/iX-specific options as user-definable variables. For information, see ["User-definable](#page-34-0) restore variables" on page 35.

## <span id="page-34-0"></span>User-definable restore variables

<span id="page-34-2"></span>Set user-definable variables (a variable name and its value) to enable flexible operation of the Data Protector MPE/iX integration.

<span id="page-34-1"></span>[Table](#page-34-1) 5 on page 35 lists restore variables and their values.

#### **Table 5 List of restore variables**

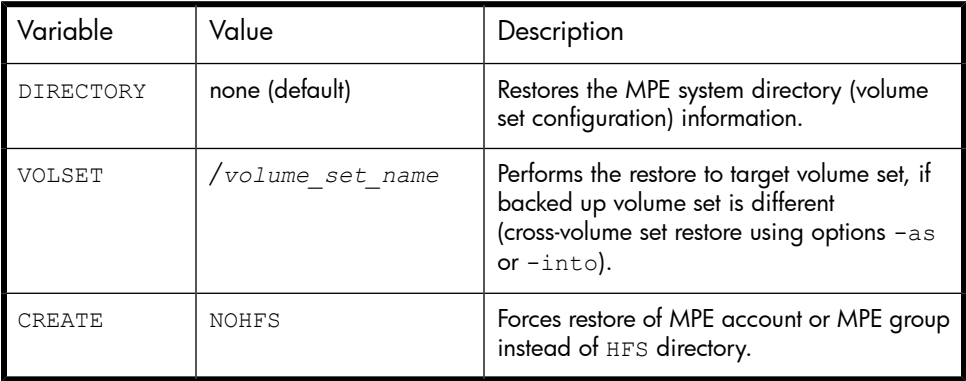

User-definable options that depend on TurboSTORE/iX options are DIRECTORY and VOLSET. These options are mapped to the same TurboSTORE/iX options.

The option CREATE=NOHFS is not a TurboSTORE/iX option.

#### Setting Restore Variables

- **1.** In the HP Data Protector Manager, switch to the Restore context.
- **2.** In the Scoping Pane, under Restore Objects, expand the appropriate data type.
- **3.** Expand the client system and then click the appropriate object.
- **4.** In the **Source Property** page, select objects for restore.
- **5.** Click the **Options** tab to open the **Options Property** page.
- **6.** Click Advanced.

**7.** In the Advanced dialog box, specify the appropriate variable and its value, and then click Add.

<span id="page-35-1"></span>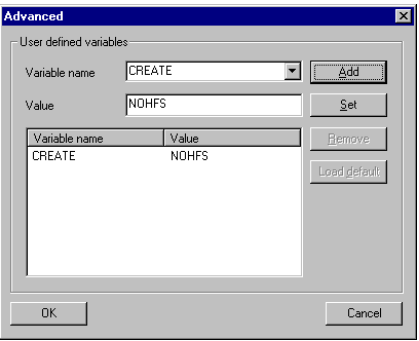

#### **Figure 6 Entering the variable**

<span id="page-35-2"></span><span id="page-35-0"></span>**8.** Click **OK** to apply the settings.

#### TurboSTORE/iX restore options

The variable VOLSET=/*VOLUMESETNAME* directs the restore behavior to write the data to */VOLUMESETNAME*. If the variable is not used, the files are restored to the original volume set. This option is used for a cross-volume set restore.

To restore MPE accounts/groups as native MPE accounts/groups (and not HFS directories), use the CREATE variable as well.

The restore variable CREATE=NOHFS creates an MPE account/group.

TurboSTORE/iX can only restore data into MPE accounts/groups that already exist. If a restore is performed into or as a new MPE account/group, TurboSTORE/iX creates a hierarchical filesystem directory instead of an MPE account/group. Set the CREATE=NOHFS variable to avoid such behavior and create an MPE account/group.

#### $\mathcal{R}$ : TIP:

You can use restore options together, for example, VOLSET and CREATE=NOHFS, to restore an account/group from one volume set to a new account/group on another volume set.

The VOLSET TurboSTORE/iX restore option is always used and cannot be disabled.

<span id="page-36-0"></span>The following TurboSTORE/iX restore options cannot be used as they are replaced by the standard Data Protector functionality: COPYACD, KEEP,NEWDATE, NOACD, OLDDATE, and SHOW.

# Pre- and post-exec commands

<span id="page-36-3"></span>Before backup or restore, you may want to check the number of files to back up, stop some transaction processing, or shut down a database. Such actions are performed using pre- and post-exec commands, which are not supplied by Data Protector. Depending on your need, you may prepare your own executables that perform the required actions.

To execute pre- and post-exec commands, enter  $/\mathrm{bin}/\mathrm{sh}$  and the full script pathname in the pre-exec and post-exec fields.

#### Example

/bin/sh /usr/omni/bin/*script\_name*

Shell script can contain commands for job streaming:

callci stream *job\_file\_name*

### Example

callci stream *MYJOB.SYS.PUB*

#### **EX NOTE:**

Make sure the permissions for pre- and post-exec commands are set properly before starting backup or restore.

<span id="page-36-2"></span><span id="page-36-1"></span>For more information on pre- and post-exec commands, see the online Help index: "pre- and post-exec commands".

# Disaster recovery

Disaster recovery on MPE/iX is performed manually and involves recovering the system using the SLT tape. In addition, Data Protector is used to restore all files, including the system directory information.

See the *STORE and TurboSTORE/iX Products Manual* for more information about disaster recovery on MPE/iX.

## **Prerequisites**

- SLT containing system parameters and I/O configuration
- Store tape containing user files and directories and system directory information

## Recovery Procedure

- **1.** Boot your system from the latest SLT. Use the INSTALL utility to make your hard disk is bootable.
- **2.** Run VOLUTIL to initialize the system volume set members.

## Example

volutil: SCRATCHVOL LDEV=2

```
volutil: NEWVOL MPEXL_SYSTEM_VOLUME_SET:MEMBER 2 LDEV=2
PERM=80 TRANS=100
```
volutil: EXIT

Verify that the master volume (LDEV1) for MPEXL SYSTEM VOLUME SET is in the MASTER state. Other volumes may be in the SCRATCH or UNKNOWN state. These are the volumes that must be re-initializing.

VOLUTIL is not necessary if the members of the system set are defined in the SYSGEN utility using AVOL. If this is not done, the members of the system volume set initialize when INSTALL is performed.

- **3.** Reinstall Data Protector.
- **4.** Restore the latest backup of your system directory information. Select the *volset name DAF* object and specify the DIRECTORY option. All system information is restored.
- <span id="page-37-0"></span>**5.** Restore your latest filesystem backup.
- <span id="page-37-1"></span>**6.** Restart the system.

# Supported CLI commands

Data Protector A.06.00 supports the omnib command.

## **Prerequisites**

For the omnib command to operate properly, add the MANAGER.SYS user to the admin group.

#### $\mathbb{R}$  NOTE:

Due to the limitations of the MPE/iX Posix shell (utility  $n_{\text{roff}}$  is not implemented), it is not possible to implement help for this command as a man page.

For a description of the omnib command, see the *HP Data Protector command line interface reference*.

#### **EX NOTE:**

<span id="page-38-0"></span>On MPE/iX, the omniintro man page is also available in /usr/omni/docs.

# Backup and restore of MPE/iX database

<span id="page-38-1"></span>MPE/iX supports ALLBASE/SQL database and the TurboIMAGE/XL Database Management System.

When backing up the MPE/iX database, consider the following:

- To back up a complete database (all database files), perform true-online backup.
- To back up database files, select the account/group in which they reside.

Follow the standard backup procedure (see ["Backup"](#page-28-0) on page 29). Additionally, specify user-definable backup variables (see ["User-definable](#page-29-0) backup variables" on page 30).

To understand the options ONLINE and ONLINE=START, perform the online database backup.

If the ONLINE option is used, the files closed for write access are not backed up. The TurboSTORE/iX log contains the information about the files that are not backed up.

If the ONLINE=START option is used, all files are backed up, including those closed for write access. This is called true-online backup.

See ["TurboSTORE/iX](#page-39-0) log files" on page 40 for examples of TurboSTORE/iX log files options ONLINE and ONLINE=START.

# <span id="page-39-0"></span>TurboSTORE/iX log files

<span id="page-39-1"></span>During backup or restore, TurboSTORE/iX creates a log file, saved in the /tmp directory. Its name consists of store or restore process and the process identification number (pid), for example store74711122.log.

#### **IZ IMPORTANT:**

TurboSTORE/iX log file for backup can show more objects than actually backed up. That is because of some Data Protector options  $(-\text{skip}, -\text{only}, -\text{since})$  where the data is read but not written to the medium. The line Total media written is related to TurboSTORE/iX, not to Data Protector, media.

Below are the examples of TurboSTORE/iX log files.

#### **Example 1. TurboSTORE/iX log files with ONLINE**

```
>> TURBO-STORE/RESTORE VERSION C.60.17 B5152AA <<
(C) 1986 Hewlett-Packard CO.
STORE /SYS/SAMPLEDB/;
;TREE;ONVS=MPEXL_SYSTEM_VOLUME_SET;ONLINE=START;NW3K^M
THU, JAN 25, 2007, 3:59 PM
/SYS/SAMPLEDB/MUSIC NOT STORED: FILE OPEN FOR WRITE ST ATTACH
/SYS/SAMPLEDB/MUSICDBE NOT STORED: FILE OPEN FOR WRITE ST ATTACH
/SYS/SAMPLEDB/MUSICDCR NOT STORED: FILE OPEN FOR WRITE ST ATTACH
/SYS/SAMPLEDB/MUSICDFL NOT STORED: FILE OPEN FOR WRITE ST ATTACH
/SYS/SAMPLEDB/MUSICDLG NOT STORED: FILE OPEN FOR WRITE ST ATTACH
ONLINE BACKUP UTILIZED DISC SPACE FOR LOG ON THE FOLLOWING VOLSETS:
MPEXL_SYSTEM_VOLUME_SET :
0 KB
DATABASE INFORMATION:
ALL/SQL DATABASE: /SYS/SAMPLEDB/PARTSDBE
FILES STORED:
12
HFS DIRECTORIES STORED:
1
FILES STORED:
104
FILES NOT STORED:
5
TOTAL MEDIA WRITTEN:
0
```
#### **Example 2. TurboSTORE/iX log files with ONLINE=START**

```
>> TURBO-STORE/RESTORE VERSION C.60.17 B5152AA <<
(C) 1986 Hewlett-Packard CO.
STORE /SYS/SAMPLEDB/;
;TREE;ONVS=MPEXL_SYSTEM_VOLUME_SET;ONLINE=START;NW3K^M
THU, JAN 25, 2007, 3:59 PM
ONLINE BACKUP UTILIZED DISC SPACE FOR LOG ON THE FOLLOWING VOLSETS:
MPEXL_SYSTEM_VOLUME_SET:
832 KB
TURBOIMAGE DATABASE: /SYS/SAMPLEDB/MUSIC
FILES STORED:
7
ALLBASE/SQL DATABASE: /SYS/SAMPLEDB/MUSICDBE
FILES STORED:
3
ALLBASE/SQL DATABASE: /SYS/SAMPLEDB/PARTSDBE
FILES STORED:
12
HFS DIRECTORIES STORED:
1
FILES STORED:
109
TOTAL MEDIA WRITTEN:
\Omega
```
# <span id="page-40-2"></span><span id="page-40-0"></span>UDC files and environment variables

<span id="page-40-1"></span>The following section describes how to create UDC files and use MA environment variables.

## UDC files

To create a UDC file, enter the following in command prompt:

```
:editor
HP32201A.09.00 EDIT/3000 MON, JAN 15, 2007, 2:37 PM
(C) Hewlett-Packard CO. 1993
/add
1 OB2UDC <- UDC NAME
2 OPTION LOGON <- START ON LOGIN
3
                      4 OB2SET <- SET OB2VARIABLES SCRIPT
```

```
5 *<br>
6 //
6 //
...
/keep OB2UDCF.PUB.SYS
/exit
END OF SUBSYSTEM
:
To activate the UDC file enter:
:SETCATALOG OB2UDC.PUB.SYS; APPEND
```
## <span id="page-41-0"></span>OB2SET file

OB2SET file can be created with any editor.

Below is an example of the Data Protector environment variables:

#### Example

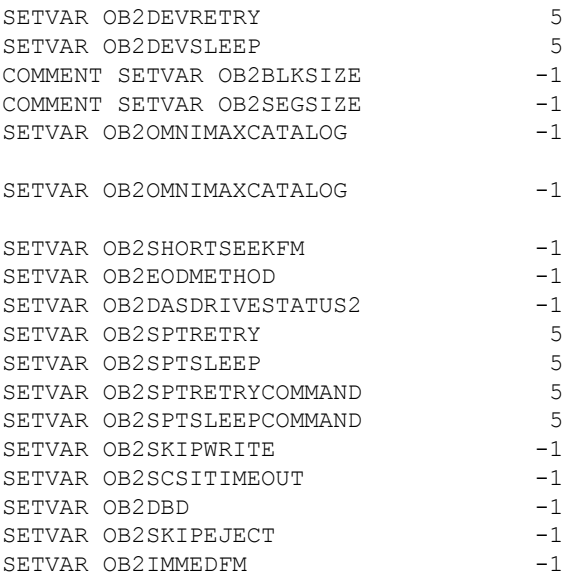

After adding new variables to OB2SET, restart inetd to update the configuration with the new settings. See the *Configuring and Managing MPE/iX Internet Services* manual for more information.

# **Index**

## <span id="page-42-0"></span>A

audience, [9](#page-8-4)

## B

backing up MPE/iX, [29](#page-28-2) database backup, [39](#page-38-1) full system backup, [33](#page-32-3) online backups, [29](#page-28-3) true-online backups, [29](#page-28-4) TurboSTORE/iX backup options, [33](#page-32-4) user-definable backup variables, [30](#page-29-2)

## C

concepts MPE/iX integration, [21](#page-20-5) configuring devices MPE/iX integration, [22](#page-21-3) configuring MPE/iX, [21](#page-20-4) conventions document, [16](#page-15-2)

### D

disaster recovery on MPE/iX, [37](#page-36-2) document conventions, [16](#page-15-2) related documentation, [9](#page-8-5) documentation HP website, [9](#page-8-6) providing feedback, [19](#page-18-3)

### F

full system backup on MPE/iX, [33](#page-32-3)

## H

help obtaining, [18](#page-17-3) HP technical support, [18](#page-17-3)

## I

introduction MPE/iX integration, [21](#page-20-6)

#### M

MPE/iX backup TurboSTORE/iX backup options, [33](#page-32-4) MPE/iX database backup, [39](#page-38-1) MPE/iX database restore, [39](#page-38-1) MPE/iX integration concepts, [21](#page-20-5) configuring devices, [22](#page-21-3) database backup, [39](#page-38-1) database restore, [39](#page-38-1) introduction, [21](#page-20-6) prerequisites, [21](#page-20-7) MPE/iX restore TurboSTORE/iX restore options, [36](#page-35-2) MPE/iX backup, [29](#page-28-2) online backups, [29](#page-28-3) true-online backups, [29](#page-28-4) user-definable backup variables, [30](#page-29-2)

MPE/iX configuration, [21](#page-20-4) MPE/iX integration backup, [29](#page-28-2) configuration, [21](#page-20-4) disaster recovery, [37](#page-36-2) full system backup, [33](#page-32-3) pre- and post-exec commands, [37](#page-36-3) restore, [34](#page-33-1) supported CLI commands, [38](#page-37-1) TurboSTORE/iX log files, [40](#page-39-1) UDC files and environment variables, [41](#page-40-2) MPE/iX restore, [34](#page-33-1) user-definable restore variables, [35](#page-34-2)

## P

pre- and post-exec commands on MPE/iX, [37](#page-36-3) prerequisites MPE/iX integration, [21](#page-20-7)

## R

related documentation, [9](#page-8-5) restoring MPE/iX, [34](#page-33-1) database restore, [39](#page-38-1) TurboSTORE/iX restore options, [36](#page-35-2) user-definable restore variables, [35](#page-34-2)

# S

Subscriber's Choice, HP, [19](#page-18-4) supported CLI commands on MPE/iX, [38](#page-37-1)

#### T

technical support HP, [18](#page-17-3) technical support service locator website, [19](#page-18-5) TurboSTORE/iX backup options, [33](#page-32-4) TurboSTORE/iX log files, [40](#page-39-1) TurboSTORE/iX restore options, [36](#page-35-2)

### U

UDC files and environment variables, [41](#page-40-2) user-definable backup variables on MPE/iX, [30](#page-29-2) user-definable restore variables on MPE/iX, [35](#page-34-2)

### W

websites HP Subscriber's Choice for Business, [19](#page-18-4) HP , [19](#page-18-5) product manuals, [9](#page-8-6)